To: NM Vaccines for Children (VFC) Providers From: Department of Health, Immunization

Program Date: February 8, 2017

Subject: Mandatory VFC Annual Recertification

We have been experiencing some technical issues with the Recertification forms. Please continue reading for solutions to common issues with the forms.

The VFC Recertification and NMSIIS Agreement is in one packet that must be completed and submitted to the VFC Program, **ELECTRONICALLY**. Instructions on how to create a digital signature are provided below.

- Handwritten signatures but submitted electronically will be accepted.
- You must scan completed packet and submit via email.
- Forms that are scanned, faxed or handwritten will NOT be accepted. SIGNATURES ONLY.

It is required to submit a copy of one of the following types of licenses:

- a) NM Board of Pharmacy clinic license (PHO, FQHC, CHC, RHC, school site, hospital)
- b) NM Board of Medical Examiners license (if chief provider is MD)
- c) NM Board of Osteopathic Medical Examiners License (if chief provider is DO)
- d) NM Board of Nursing Nurse Practitioner license (if chief provider is NP)

## This is submitted on the bottom of page 8 Provider Population):

1. Click on the box to attach the license.

2. On the right side-bar menu, click **Comment**.

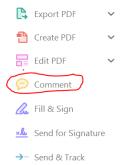

3. Select the Paperclip and drag it to the same box (illustrated in Step 1).

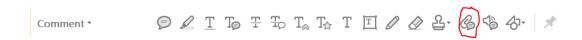

4. This will open a box titled, "Add Attachment". Select the file with your license and click Open.

## How to Sign Digitally (pages 3 and 9

- 1. Click on the Signature box to create a digital certificate.
- 2. The Add Digital ID box will display. If you do not already have a digital ID, please select, "A new digital ID I want to create now." Then, click "Next".

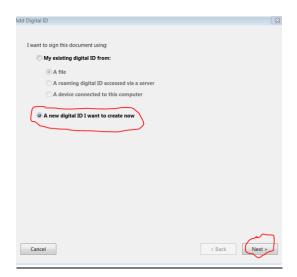

3. On the next screen of the box, please select, "Windows Certificate Store". Then, click, "Next".

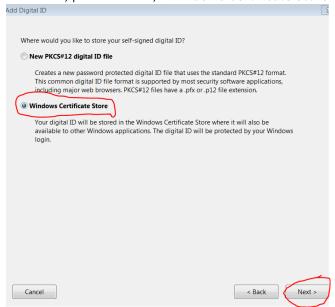

4. Enter your information on the next screen. Click, "Finish".

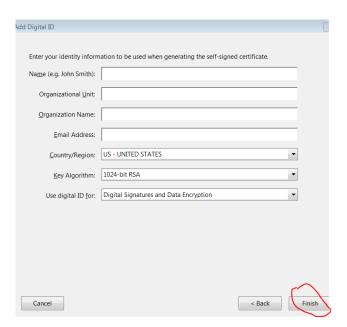

5. You will be taken to the Sign Document box. Verify that the information in Sign As is correct. Then, you may click, "Sign".

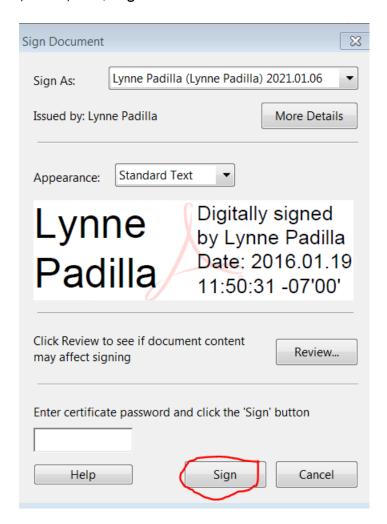

6. Once you click Sign, the signature should appear in the Signature box on the Re-certification form.

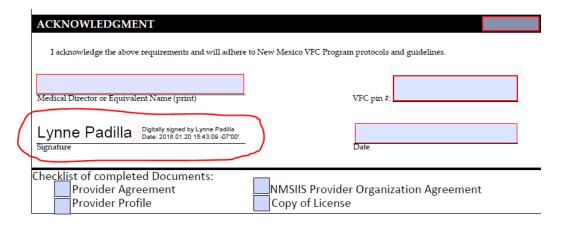

7. Each time you click the "Electronic Signature" box, you will be prompted to sign.

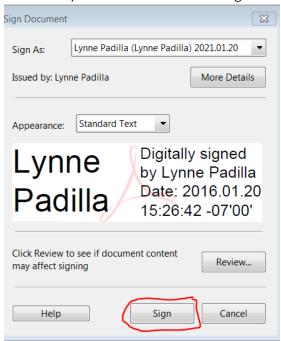

8. When the Save As box opens, click Save.

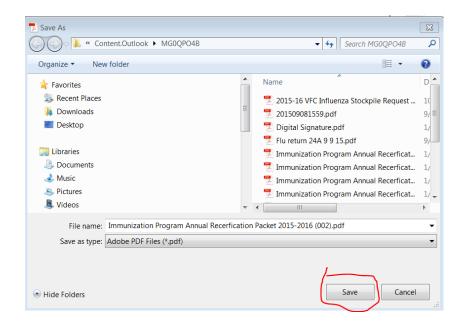

9. Repeat steps 7 and 8 each time you are asked for a signature.

The NMSIIS documents have the incorrect email address. Please disregard that and send your packet to: <a href="mailto:vfc.recert@state.nm.us">vfc.recert@state.nm.us</a>

Completed Packets must be submitted no later than March 1, 2017.

Your vaccine order will be held if your recertification is incomplete after this date.

If you any have questions, please email <a href="mailto:vfc.recert@state.nm.us">vfc.recert@state.nm.us</a> and we will get in touch with you as soon as possible.

Thank you, Immunization Program